**[宋斌](https://zhiliao.h3c.com/User/other/0)** 2007-04-25 发表

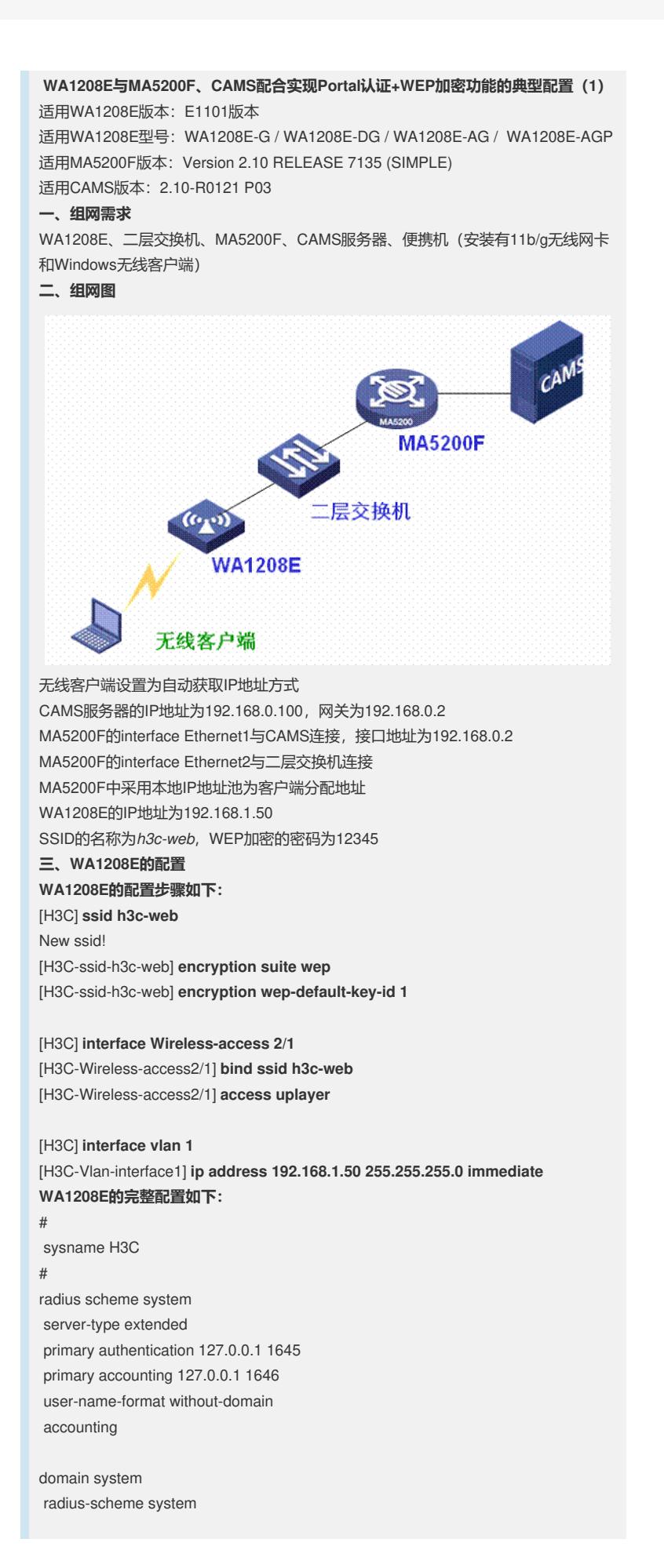

```
access-limit disable
state active
idle-cut disable
```
domain default enable system # local-server nas-ip 127.0.0.1 key h3c

local-user admin password simple wa1208 service-type telnet level 3 service-type web level 2

## #

```
config-file-auto-save-period set 30
cpu-performance-alarm-limit set 100
config-file-auto-save-mode-open
#
web-server max-user-number 5
web-server port 80
#
interface Aux0/0
#
vlan 1
#
interface Vlan-interface1
ip address 192.168.1.50 255.255.255.0 immediate
#
interface Ethernet0/1
#
ssid h3c-
web
bind domain system
encryption suite wep 5
#
ssid wa1208e
bind domain system
#
radio module 1
channel 149
encryption wep 1 wep40 ascii 12345
encryption wep 2 wep104 ascii 123456789abcd
encryption wep 3 wep104 ascii h3ch3ch3ch3cw
encryption wep 4 wep40 ascii 1208e
#
radio module 2
channel 11
encryption wep 1 wep40 ascii 12345
encryption wep 2 wep104 ascii 123456789abcd
encryption wep 3 wep104 ascii h3ch3ch3ch3cw
encryption wep 4 wep40 ascii 1208e
#
interface Wireless-access1/1
bind ssid wa1208e
access uplayer
#
interface Wireless-access1/2
#
interface Wireless-access1/3
#
interface Wireless-access1/4
#
interface Wireless-access2/1
bind ssid h3c-web
```
**access uplayer** # interface Wireless-access2/2 # interface Wireless-access2/3 # interface Wireless-access2/4 # interface Wds1/5 # interface Wds1/6 # interface Wds1/7 # interface Wds1/8 # interface Wds1/9 # interface Wds1/10 # interface Wds1/11 # interface Wds1/12 # interface Wds1/13 # interface Wds1/14 # interface Wds1/15 # interface Wds1/16 # interface Wds1/17 # interface Wds1/18 # interface Wds1/19 # interface Wds1/20 # interface Wds2/5 # interface Wds2/6 # interface Wds2/7 # interface Wds2/8 # interface Wds2/9 # interface Wds2/10 # interface Wds2/11 # interface Wds2/12 # interface Wds2/13 # interface Wds2/14 # interface Wds2/15 # interface Wds2/16 #

interface Wds2/17 # interface Wds2/18 # interface Wds2/19 # interface Wds2/20 # interface NULL0 # user-interface aux 0 user-interface vty 0 4 authentication-mode scheme # return **四、MA5200F的配置 MA5200F的配置步骤如下: 1、创建名为dhcplocal的地址池** [MA5200F] **ip pool dhcplocal local** [MA5200F-ip-pool- dhcplocal] **gateway 192.168.1.254 255.255.255.0** [MA5200F-ip-pool- dhcplocal] **section 0 192.168.1.100 192.168.1.200 2、新建认证方案auth1和计费方案acc1** [MA5200F] **aaa** [MA5200F-aaa] **authentication-scheme auth1** [MA5200F-aaa-authen-auth1] **authentication-mode radius** [MA5200F] **aaa** [MA5200F-aaa] **accounting-scheme acct1** [MA5200F-aaa-accounting-acct1] **accounting-mode radius 3、配置radius认证服务器** [MA5200F] **radius-server group radius1** [MA5200F-radius-radius1] **radius-server authentication 192.168.0.100 1812** [MA5200F-radius-radius1] **radius-server accounting 192.168.0.100 1813** [MA5200F-radius-radius1] **radius-server key h3c** [MA5200F-radius-radius1] **radius-server type portal 4、配置web认证服务器** [MA5200F] web-auth-server 192.168.0.100 key h3c **5、配置认证前的域default0** [MA5200F-aaa-domain-default0] **ip-pool first dhcplocal** [MA5200F-aaa-domain-default0] **ucl-group 1** [MA5200F-aaa-domain-default0] **web-server 192.168.0.100** [MA5200F-aaa-domain-default0] **web-server url http://192.168.0.100/portal 6、配置认证时的域isp** [MA5200F] **aaa** [MA5200F-aaa] **domain isp** [MA5200F-aaa-domain-isp] **authentication-scheme auth1** [MA5200F-aaa-domain-isp] **accounting-scheme acct1** [MA5200F-aaa-domain-isp] **radius-server group radius1** [MA5200F-aaa-domain-isp] **eap-end chap 7、配置系统的ACL策略** [MA5200F] **acl number 3000 match-order auto** [MA5200F-acl-adv-3000] **rule user-net permit ip source 1 destination 192.168.0.100 0** [MA5200F-acl-adv-3000] **rule net-user permit ip source 192.168.0.100 0 destination 1** [MA5200F-acl-adv-3000] **rule user-net deny ip source 1** [MA5200F] **access-group 3000 8、配置VLAN端口** [MA5200F] **portvlan ethernet 2 vlan 0 2** [MA5200F-ethernet2-2-vlan0-1] **access-type layer2-subscriber** [MA5200F-ethernet2-2-vlan0-1] **default-domain authentication isp** [MA5200F-ethernet2-2-vlan0-1] **authentication-method web**

## **9、配置上行接口**

[MA5200F] **portvlan ethernet 1 vlan 0 1**

[MA5200F-ethernet1-1-vlan0-0] **access-type interface**

[MA5200F] **interface Ethernet 1.0** [MA5200F-Ethernet1.0] **ip address 192.168.0.2 255.255.255.0 MA5200F的完整配置如下:** # version 7135 sysname MA5200F # system language-mode english # **web-auth-server version v2 web-auth-server 192.168.0.100 port 50100 key h3c** # **radius-server group radius1 radius-server key h3c radius-server authentication 192.168.0.100 1812 radius-server accounting 192.168.0.100 1813 radius-server type portal undo radius-server user-name domain-included radius-server traffic-unit kbyte radius-server group login** # undo trap-statistics 70f2000 undo trap-statistics 70f2001 undo trap-statistics 70f2002 undo trap-statistics 70f2003 undo trap-statistics 70f2004 undo trap-statistics 70f2005 undo trap-statistics 70f2008 undo trap-statistics 70f2009 undo trap-statistics 70f200c undo trap-statistics 70f200d undo trap-statistics 70f200e undo trap-statistics 70f200f undo trap-statistics 70f2017 undo trap-statistics 70f2018 undo trap-statistics 70f201c undo trap-statistics 70f201d undo trap-statistics 7032000 undo trap-statistics 7032001 undo trap-statistics 7032002 # interface Ethernet1 # **interface Ethernet1.0 ip address 192.168.0.2 255.255.255.0** # interface Ethernet2 # interface Ethernet3 # interface Ethernet4 # interface Ethernet5 # interface Ethernet6 #

```
interface Ethernet7
#
interface Ethernet8
```

```
#
interface Ethernet9
```

```
#
```

```
interface Ethernet10
```

```
#
```
interface Ethernet11 # interface Ethernet12 # interface Ethernet13 # interface Ethernet14 # interface Ethernet15 # interface Ethernet16 # interface Ethernet17 # interface Ethernet18 # interface Ethernet19 # interface Ethernet20 # interface Ethernet21 # interface Ethernet22 # interface Ethernet23 # interface Ethernet24 # interface GigabitEthernet25 # interface GigabitEthernet26 # interface NULL0 # interface LoopBack0 # interface Nm-Ethernet0 # **acl number 3000 match-order auto rule 1 net-user permit ip source 192.168.0.100 0 destination 1 rule 0 user-net permit ip source 1 destination 192.168.0.100 0 rule 4 user-net deny ip source 1** # l2tp-group 1 # **ip pool dhcplocal local gateway 192.168.1.254 255.255.255.0 section 0 192.168.1.100 192.168.1.200** # dot1x-template 1 # **aaa authentication-scheme auth1 accounting-scheme acct1 domain default0 web-server 192.168.0.100 web-server url http://192.168.0.100/portal ucl-group 1 ip-pool dhcplocal domain isp authentication-scheme auth1 accounting-scheme acct1 radius-server group radius1 eap-end chap**

# local-aaa-server local-accounting alarm-threshold flash 100 # **access-group 3000** # user-interface con 0 user-interface vty 0 4 # **portvlan ethernet 1 vlan 0 1 access-type interface portvlan ethernet 2 vlan 0 2 access-type layer2-subscriber default-domain authentication isp authentication-method web** # return **五、CAMS的相关配置** 1、在CAMS系统的"**系统管理>>系统配置>>接入设备配置>>增加配置项**"中进行如下 图所示配置。 ·保证MA5200F的IP地址在配置的初始IP地址和结束IP地址的范围内(如192.168.0.2 在192.168.0.1 - 192.168.0.254的范围内)。 ·保证共享密钥中的配置与MA5200F的radius-server中的配置一致(如本例中为*h3c*) 。 ·保证端口列表中的配置与MA5200F的radius-server中的配置一致(如本例中为*1812* ,*1813*)。 2000月10月35日駅H (以旧約17:10 - Eleventi Internet Internet<br>文件の 病菌の 直をの や度の 工具の 都知の<br>① 風道・○ - ○ 点 - △ / 数章 ◇ 次度 - ④ - ◇ 『 - → ご<br>場場 ③ - ③ Internet R8 0100/vesterin Jup  $-16 \times$ ■■韓国 在线用户 系统监控 帮助 关于 注销 irws<br>Iting 增加配置项  $\sqrt{192, 168, 0.1}$  $+$  85000718.12  $$  $asymity:$ 192 168 0.254 and and a • 共享管明: LARRA-11-8  $+4400$ :  $\mathbf{z}$  $\cdot$  mone: |<br>|1812, 1813<br>|扩展地収 • 协议类型:  $\begin{array}{|l|} \hline \text{FWHX} & \text{M} \\ \hline \end{array}$ · MODSSYRE : ■電 短目 相助 **ELECT** 828 **DESCRIPTION** 2、在CAMS系统的"**服务管理>>服务配置>>增加服务**"中进行如下图所示配置。(本例 中使用的服务名为*serv1*) -<br>通常合送阿管理服务器软件(試用版)V2.10 - Ricrosoft Internet Explore  $-16$ 66年の - 登録の 中国の FRO 4000<br>- ウィロミーク - 2010 - 2010 - 2010 - 2010<br>- 2010 - 2010 - 2010 - 2010 - 2010 - 2010 - 2010 - 2010 - 2010 - 2010 - 2010 **O SIE** 地址(D) a) Mty → 日 ## | ## \* 在线用户 系统监控 帮助 关于 注销 横 作 员: ADMIN (192.168.0.10) 登录时间: 2007-04-04 08:42:33<br>→ → → ● 展务管理 >> 展务配置 >> 增加服务 增加服务 - 第字演員 - 「<br>・原系名」 - 「<br>・・全意解略」 - 「<br>・・全意解略」 - 「<br>- 「 - 「 - 」 「 - 」 「 - 」 「 - 」 「 - 」 「 - 」 「 - 」 「 - 」 「 - 」 「 - 」 「 - 」 「 - 」 「 - 」 「 - 」 「 - 」 「 - 」 「 - 」 「 - 」 「 - 」 「 - 」 「 - 」 「 - 」 「 - 」 「 - 」 「 - 」 「 - 」 「 - 」 「 - 」 **DEEDED**  $B550$ Н **核积信息**<br>- 最入时段:<br>- 下 启用证书认证:<br>- 下行速率:  $\frac{0}{2}$ 不業<br>EM-TLSM证券型 <mark>M</mark> 不得定接入区域: 厌  $\overline{\mathbf{v}}$ 上行速率:  $\Gamma$ mes 5 NORTH<br>- 以证書户編記書<br>- 『 個定用户MA社<br>- 『 個定用のMA社会書<br>- 『 禁用代理服务器<br>- 『 禁用代理服务器<br>- IP地址获取方法限制  $\frac{1}{2}$ □ 御定报入设备端口  $\Box$  segma  $\Gamma$  experient  $\begin{array}{ll} \square&\texttt{MRSRF}\\ C&\texttt{HSSRF} \end{array}$ -<br>-<br>BERR<br>-<br>BERR  $\begin{array}{ll} \square & \text{minimize} \\ \alpha & \text{min} \end{array}$ | 後定 | 取消 | 帮助 | B  $\frac{1}{2}$ 天经程度S<br>|依信息<br>|| 3、在CAMS系统的"**用户管理>>帐户用户>>用户开户**"中进行如下图所示配置。(本例

中帐户名为*test*,密码为*test*,选择相应的服务*serv1*)

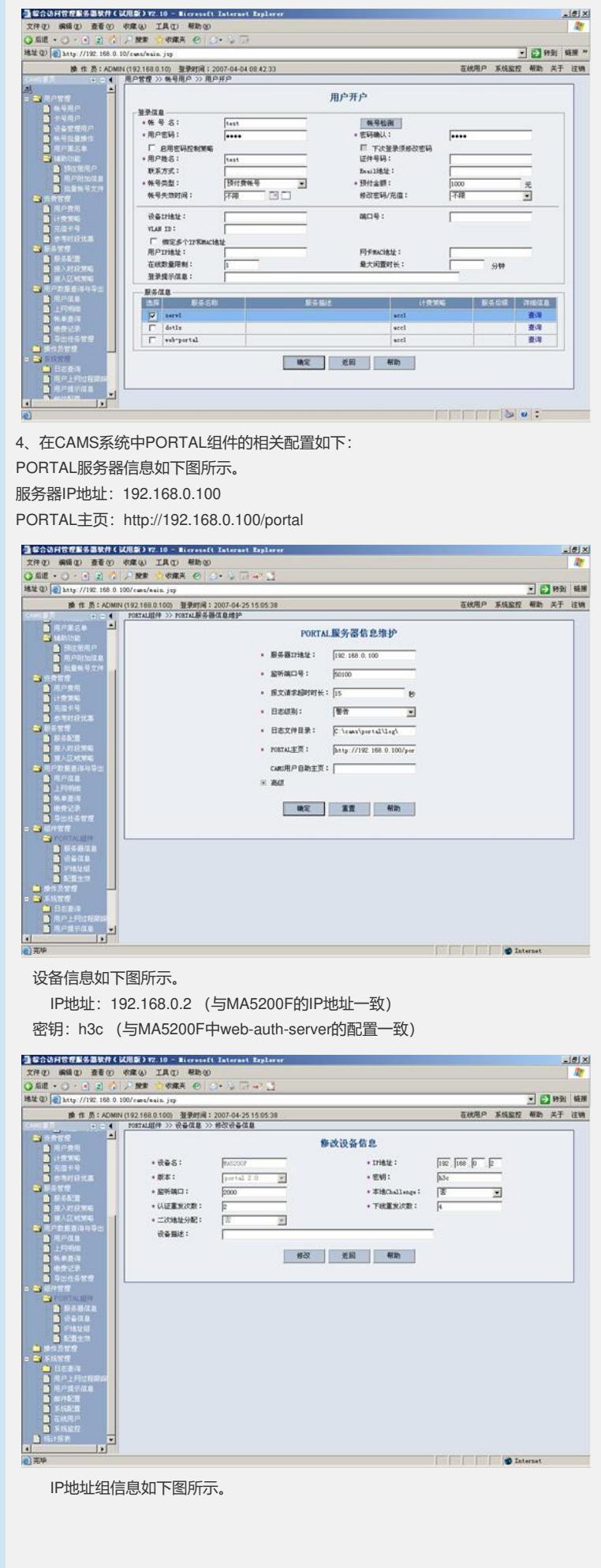

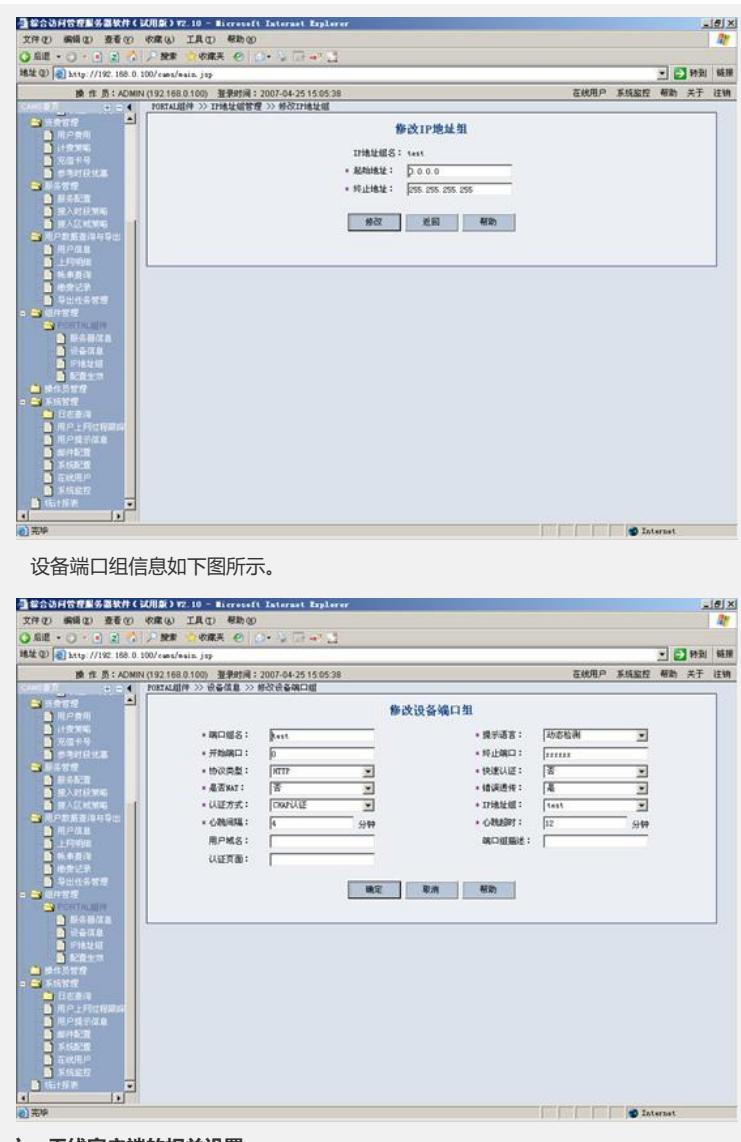

## **六、无线客户端的相关设置**

1、在Windows无线客户端中选择连接SSID *h3c-web*,根据提示输入密码*12345*。客 户端连接成功后会自动获取IP地址,如下图所示。

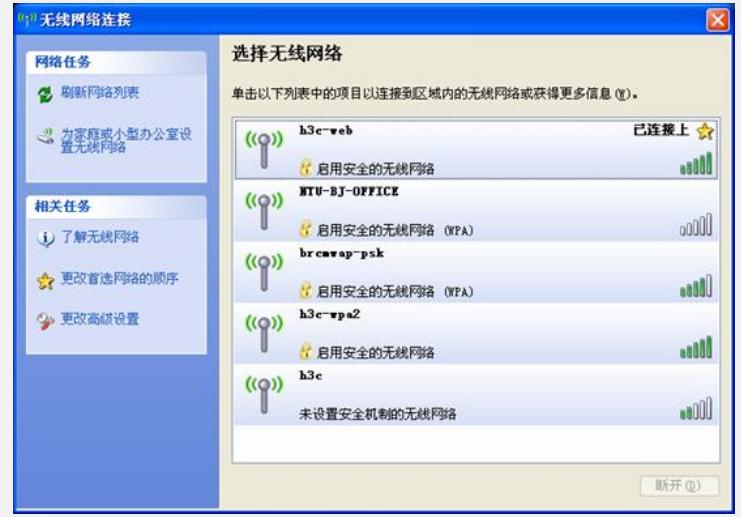

2、在IE浏览器中输入[http://192.168.0.100](http://192.168.0.100/), 将出现以下认证页面。

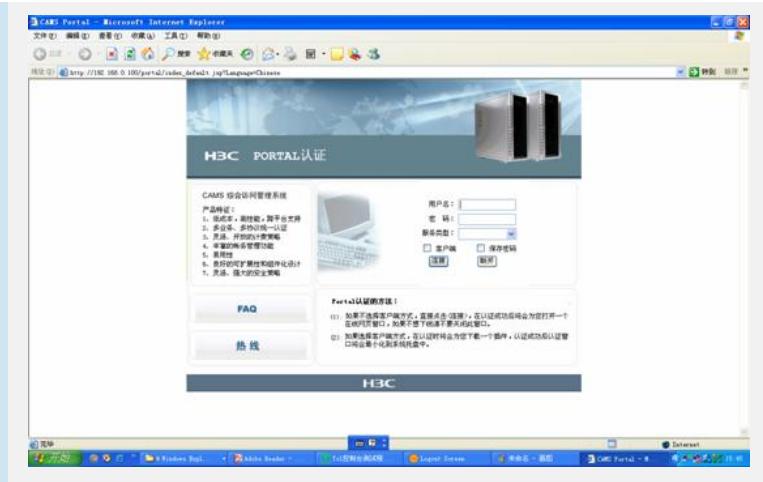

、在出现的认证页面中输入用户名和密码,通过认证后将出现以下提示。

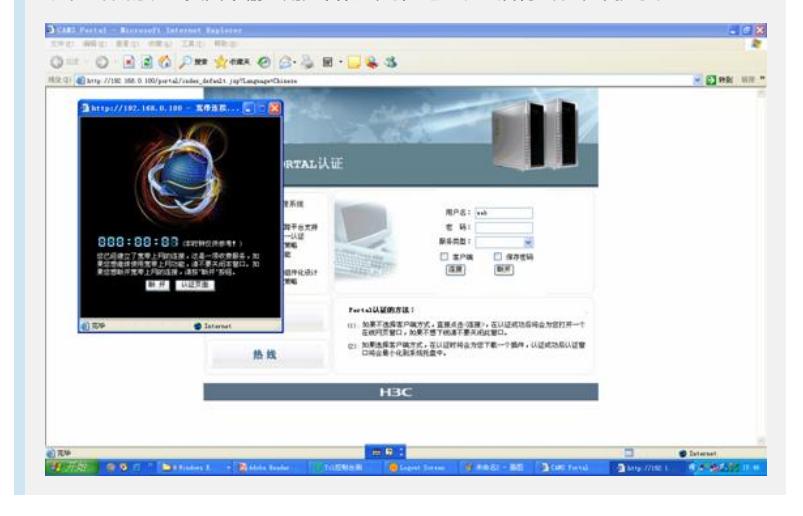